## **Les bases d'Adobe Premiere Pro 2023 – le montage VR**

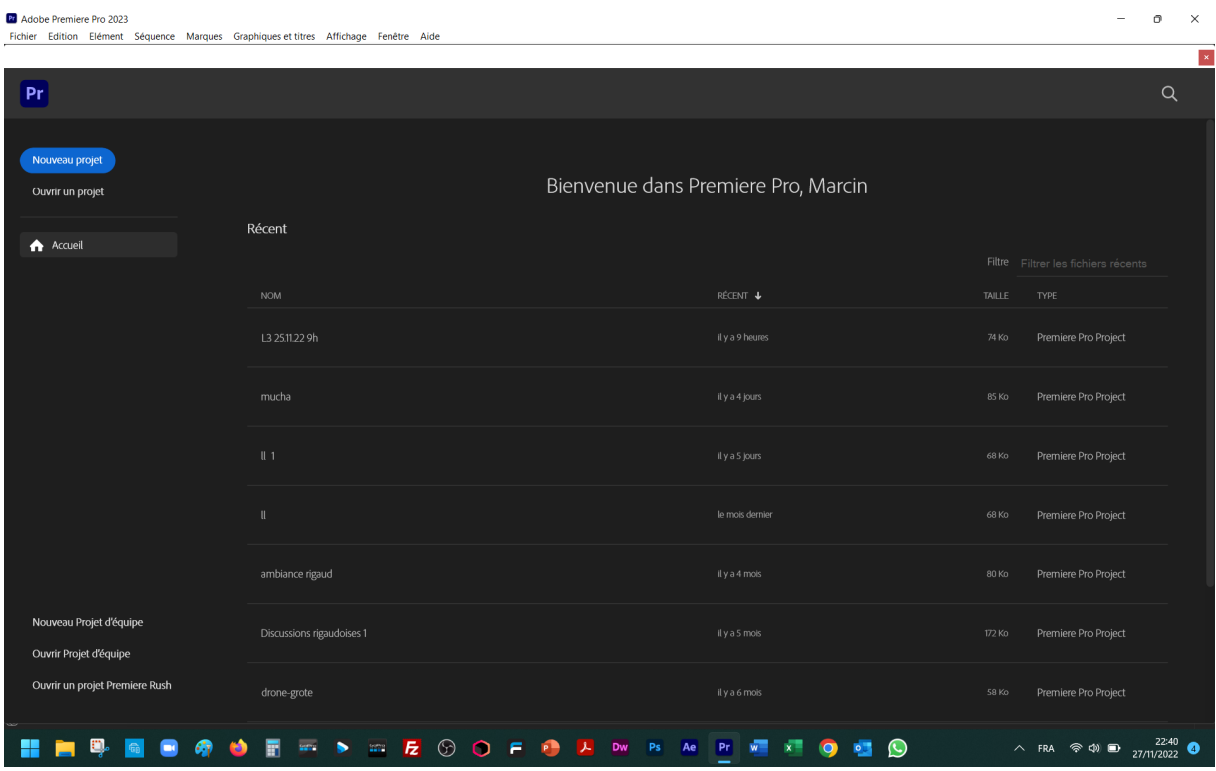

Après l'ouverture d'Adobe Premiere Pro 2023 cliquez sur « Nouveau projet ».

## Appelez-le, par exemple « Poursuite ».

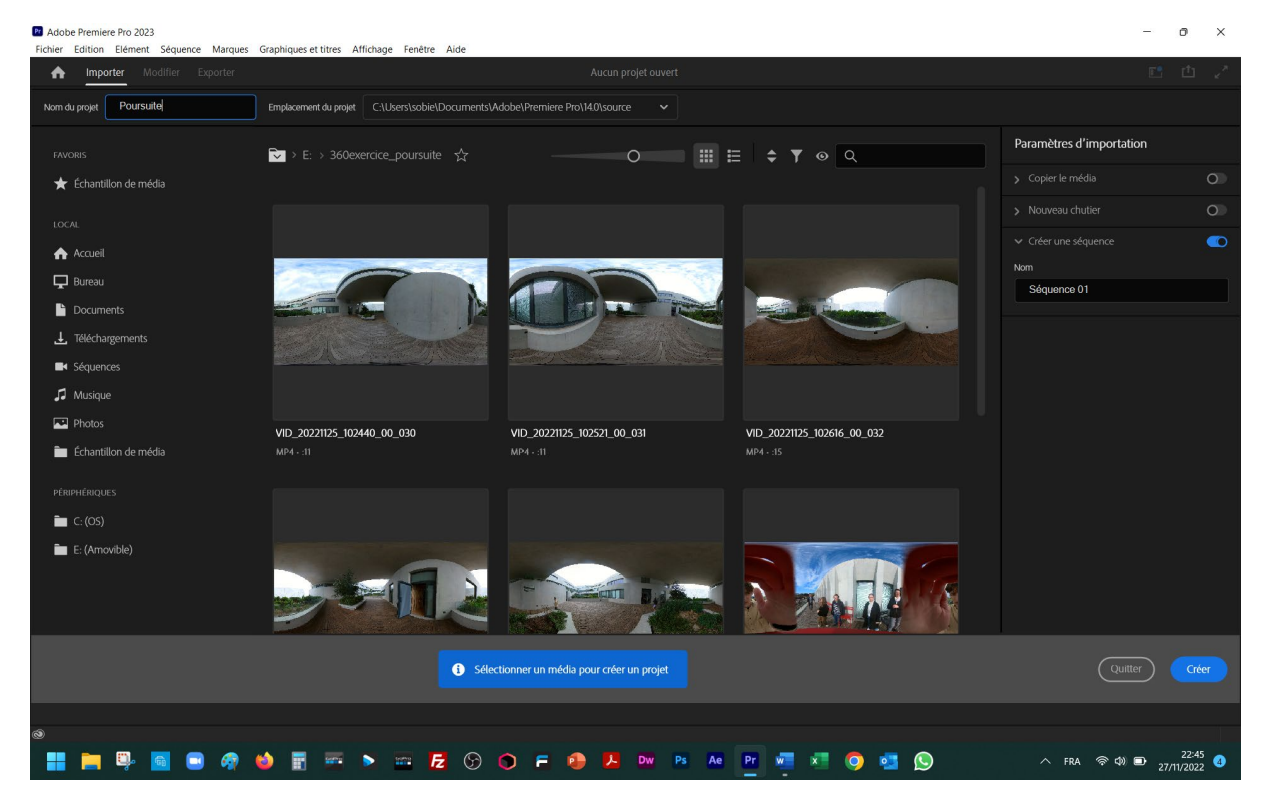

Ensuite « Sélectionner un média pour créer un projet » et rendez vous dans le dossier où vous avez consigné les fichiers MP4. Choisissez les rushes (captations brutes) en essayant de garder l'ordre selon lequel les images seront rangées dans « timeline », et appuyez « Créer ».

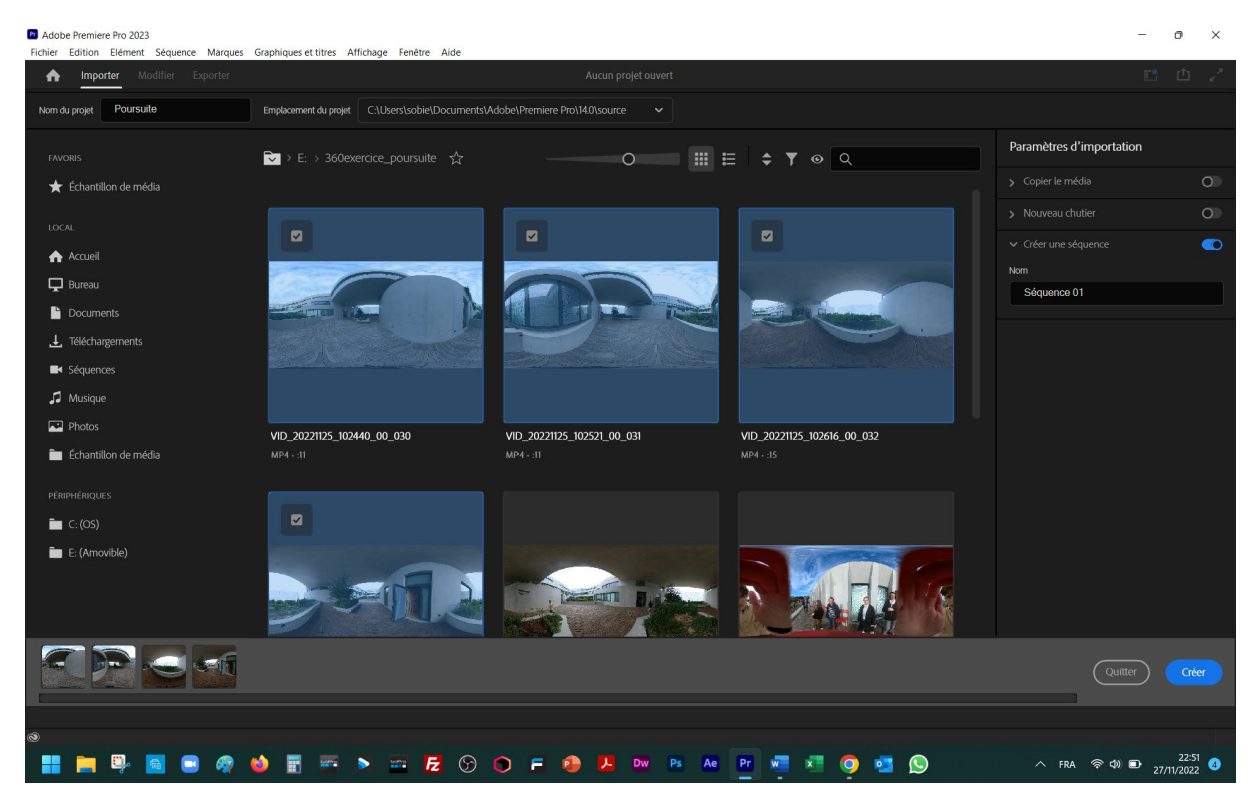

Les seront alors rangés dans l'« Explorateur de médias », la fenêtre en bas à gauche, et seront prêts pour le « dérushage » - l'étape de préparatives du montage.

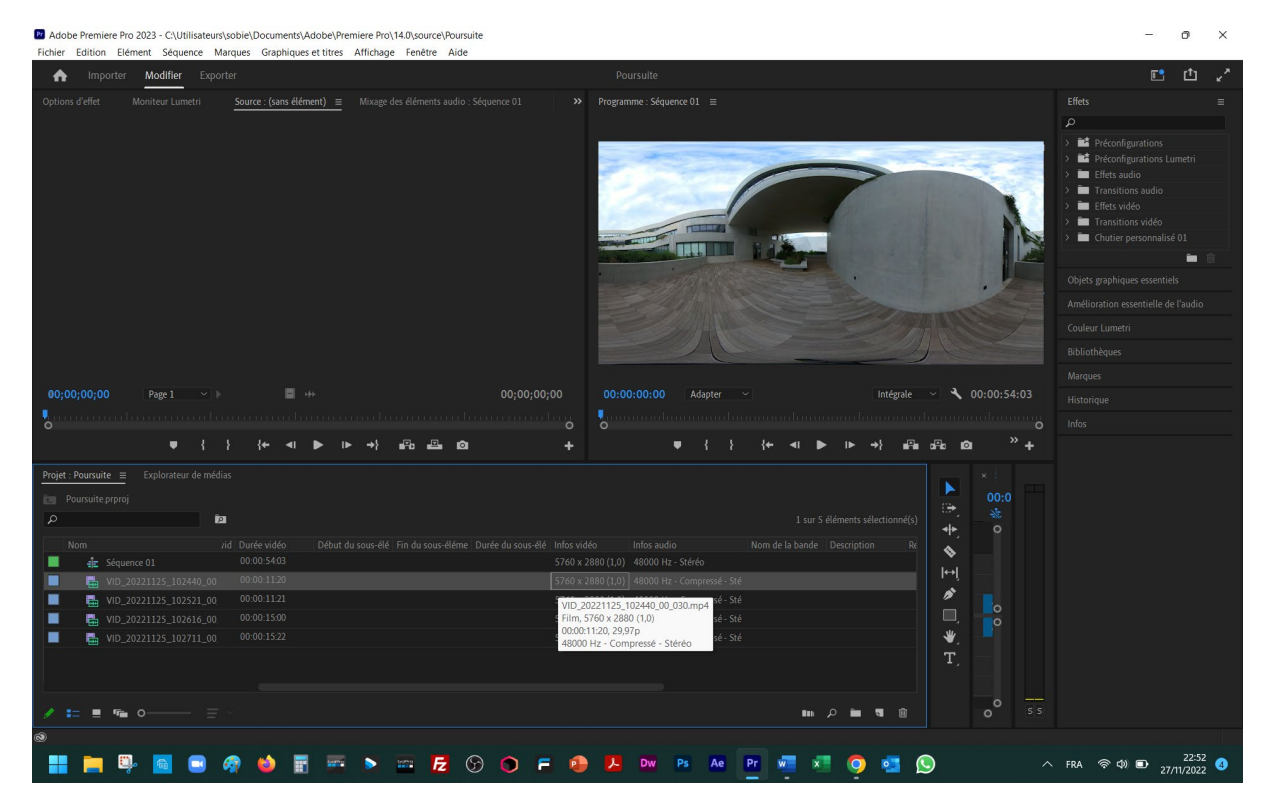

Assurez-vous que les médias soient bien « immersifs » avec la dimension permettant de créer une image circulaire, par exemple 5760 x 2880 pixels, ou 4096 x 2048 (vous cherchez cette information dans « Explorateur de médias » sous l'onglet « Infos vidéo ».

En cliquant sur la petite icône avant les spécifications du rushe vous obtenez son monitoring dans la fenêtre en haut à gauche, onglet « Source ».

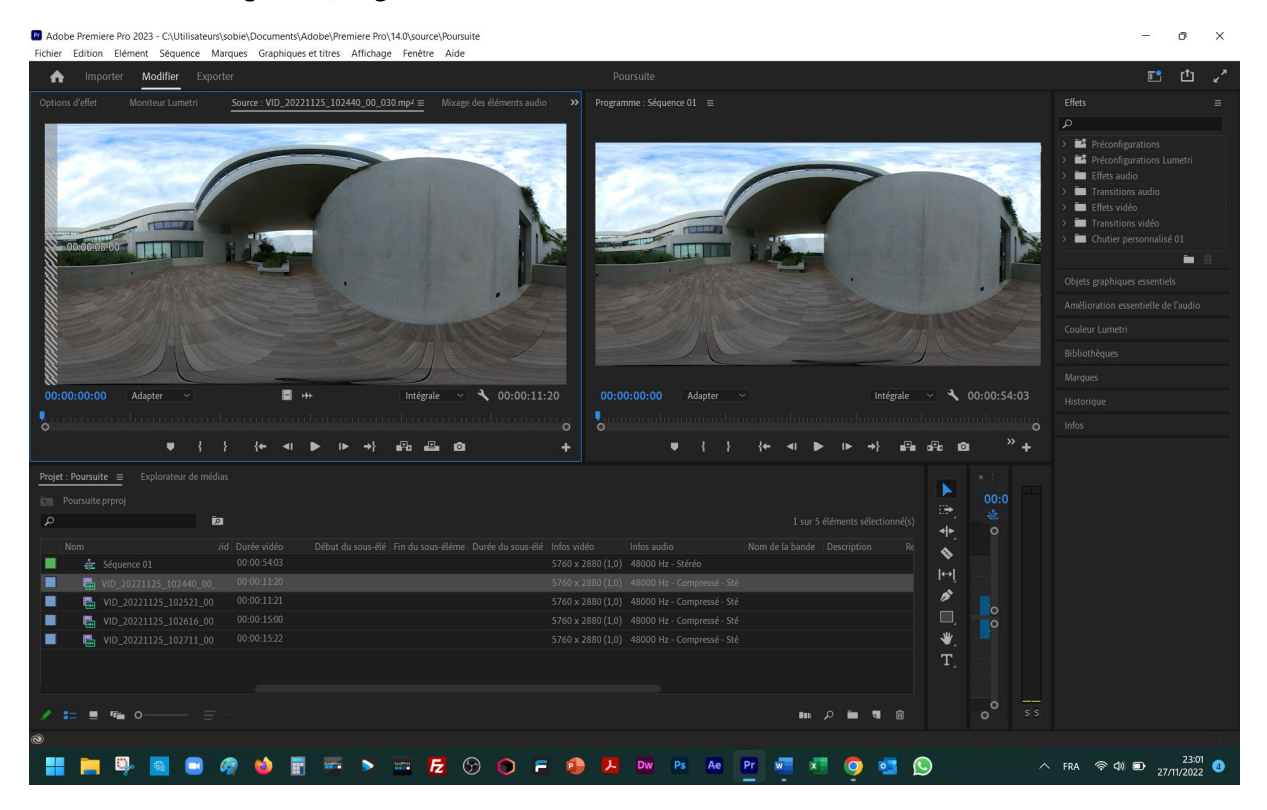

Visionnez-le en appuyant sur l'icône « play ». Choisissez le fragment à mettre sur « timeline » à l'aide de bouton « Marquer l'entrée (I) » et « Marquer la sortie (O) ».

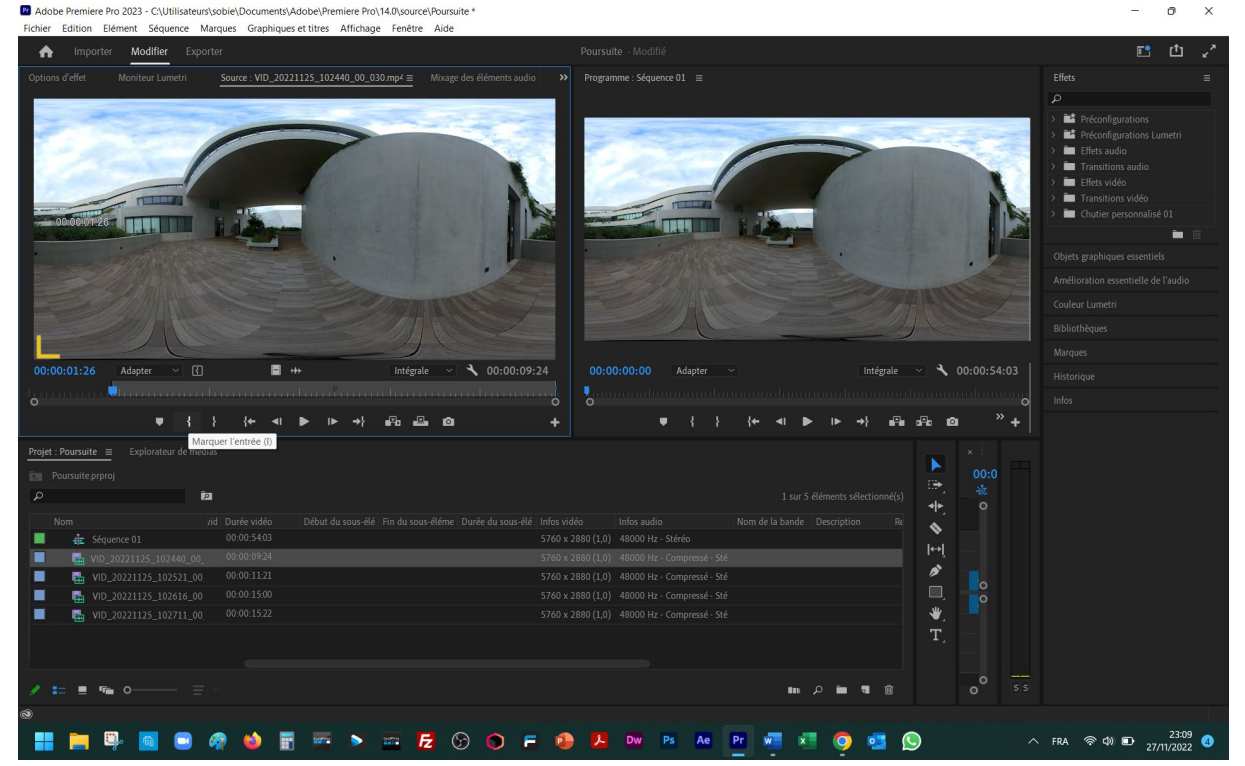

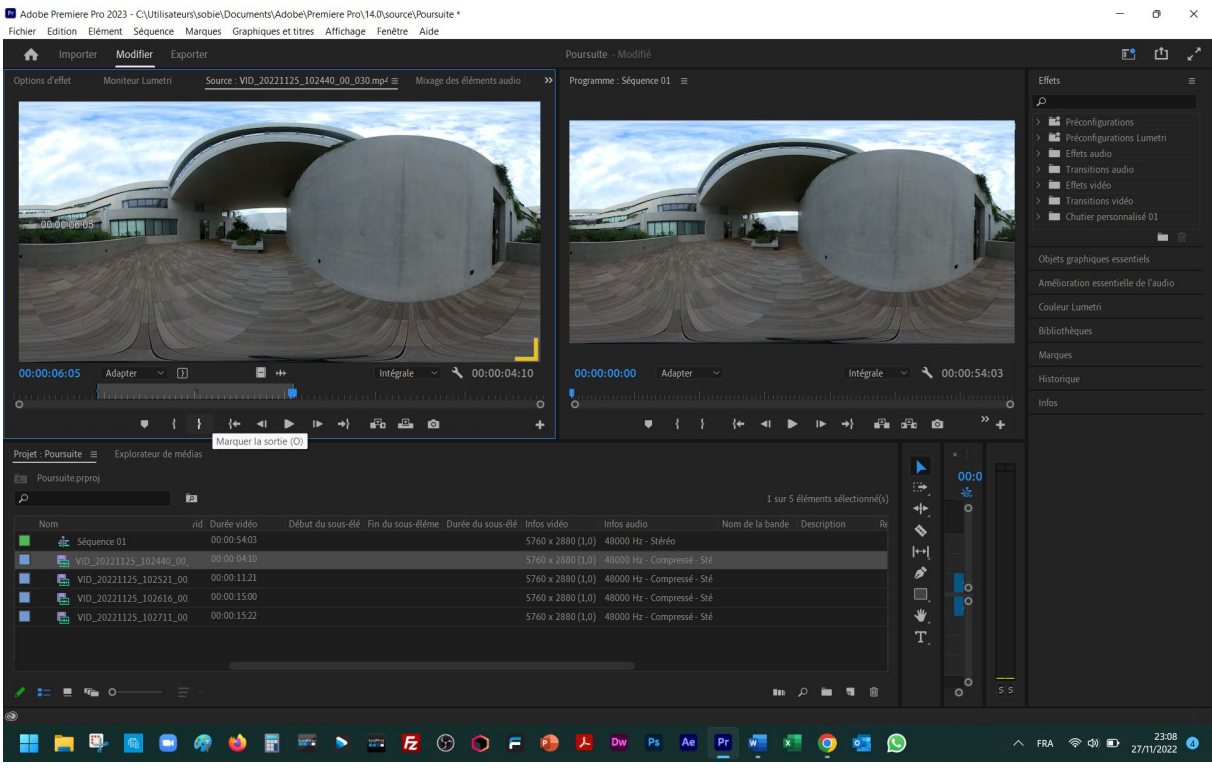

Vous pouvez aussi visionner votre média dans la « Source » en VR, et pour cela sélectionnez le, cliquez sur le bouton droit et allez dans le menu « Vidéo VR » puis « Activer ».

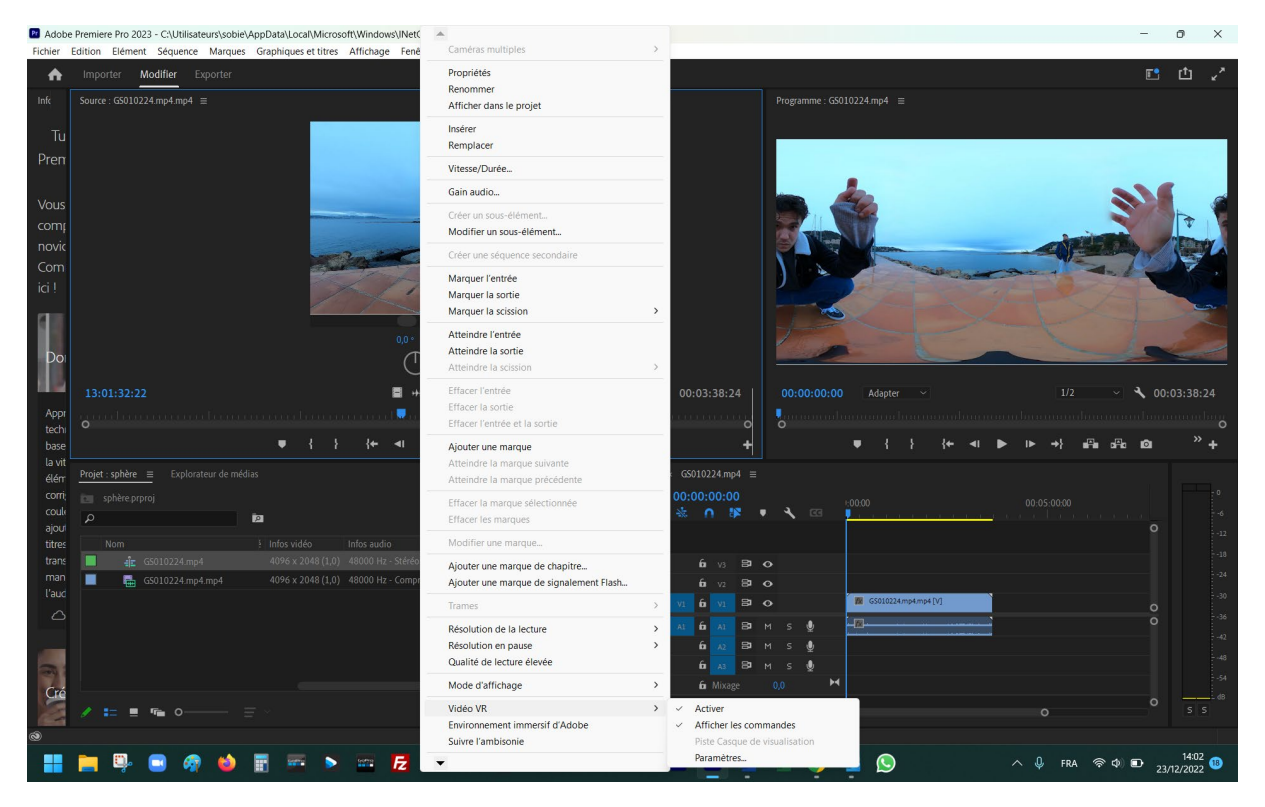

Réduisez ensuite la largeur de votre « Explorateur de médias » et des outils pour préparer la place à « timeline ».

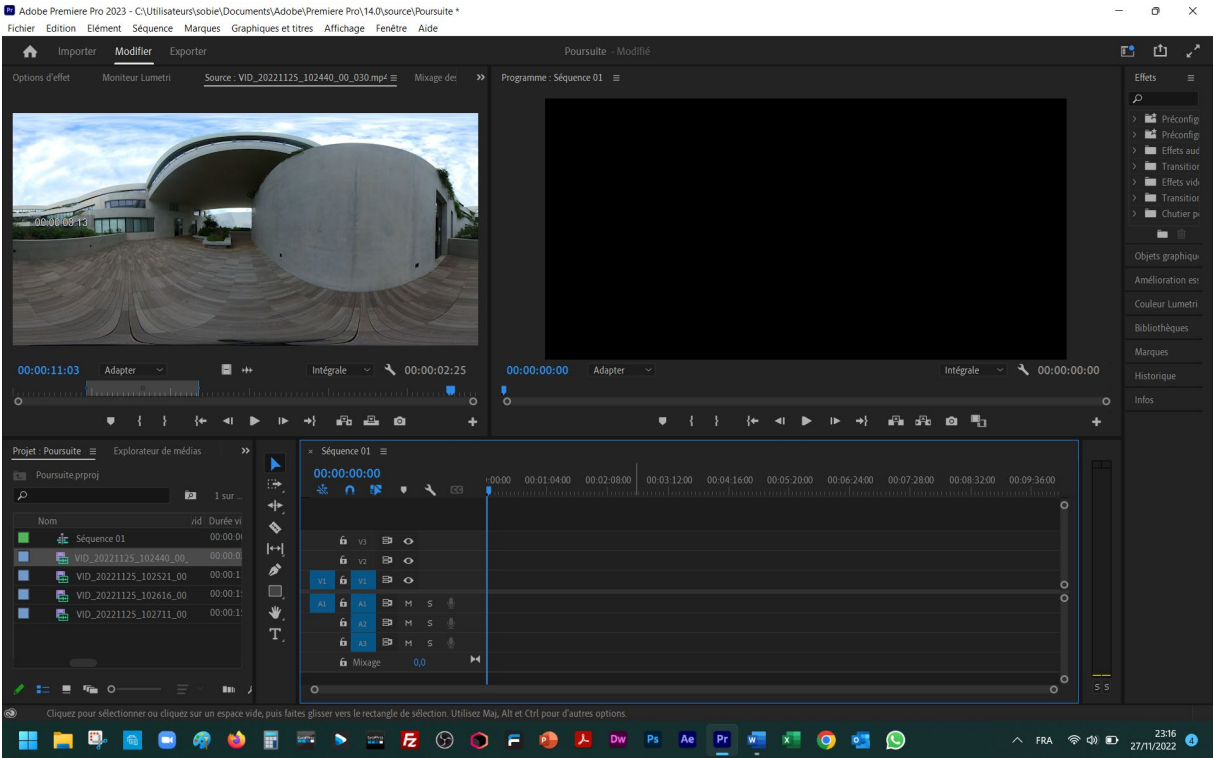

A l'aide de la souris sélectionnez le fragment choisi et « tirez »-le en maintenant le bouton gauche appuyé en permanence et placez le dans « timeline ».

Votre première « Séquence » apparaitra dans la fenêtre en haut à droite et elle ne durera que le laps de temps choisi dans « Source ». Sa représentation linéaire se trouve dans « timeline » en bas à droite, divisée en partie image et partie son, en dessous, avec des plans successifs.

Il faut s'assurer que les dimensions de la « Séquence » soient identiques aux dimensions de tous les médias qui la composent, sinon à l'exportation vous allez obtenir certaines images « amputées ». Par exemple ici, le média possède les mêmes dimensions que la séquence, donc à l'exportation après le montage vous allez obtenir le film sphérique parfait.

Au besoin, si certains médias sont de dimensions différentes, il faut les redimensionner.

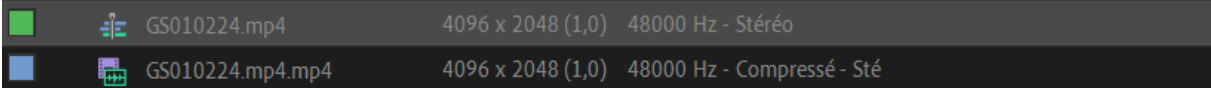

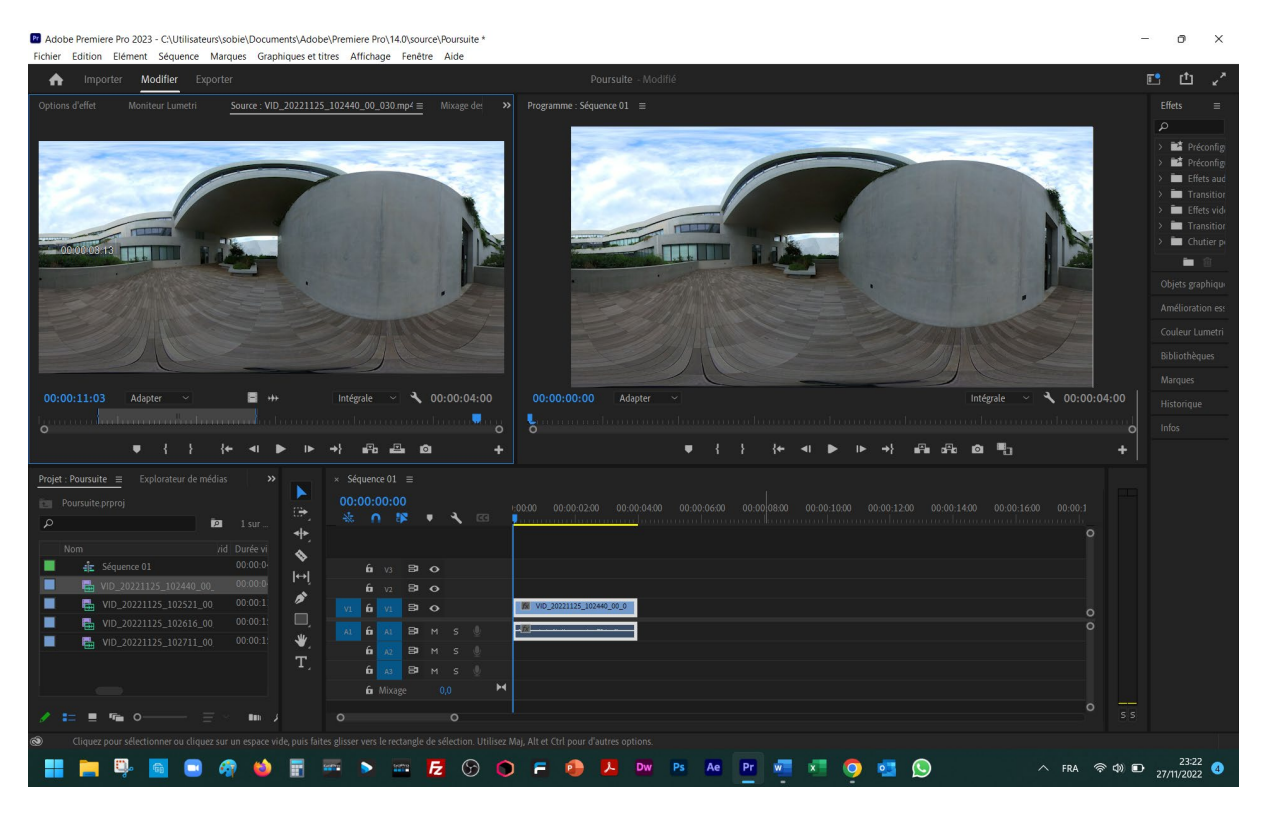

Pour avoir les mesures exactes de la durée de vos plans cliquez avec le bouton droit sur le média monté dans « timeline » et choisissez dans le menu contextuel « Durée/vitesse »

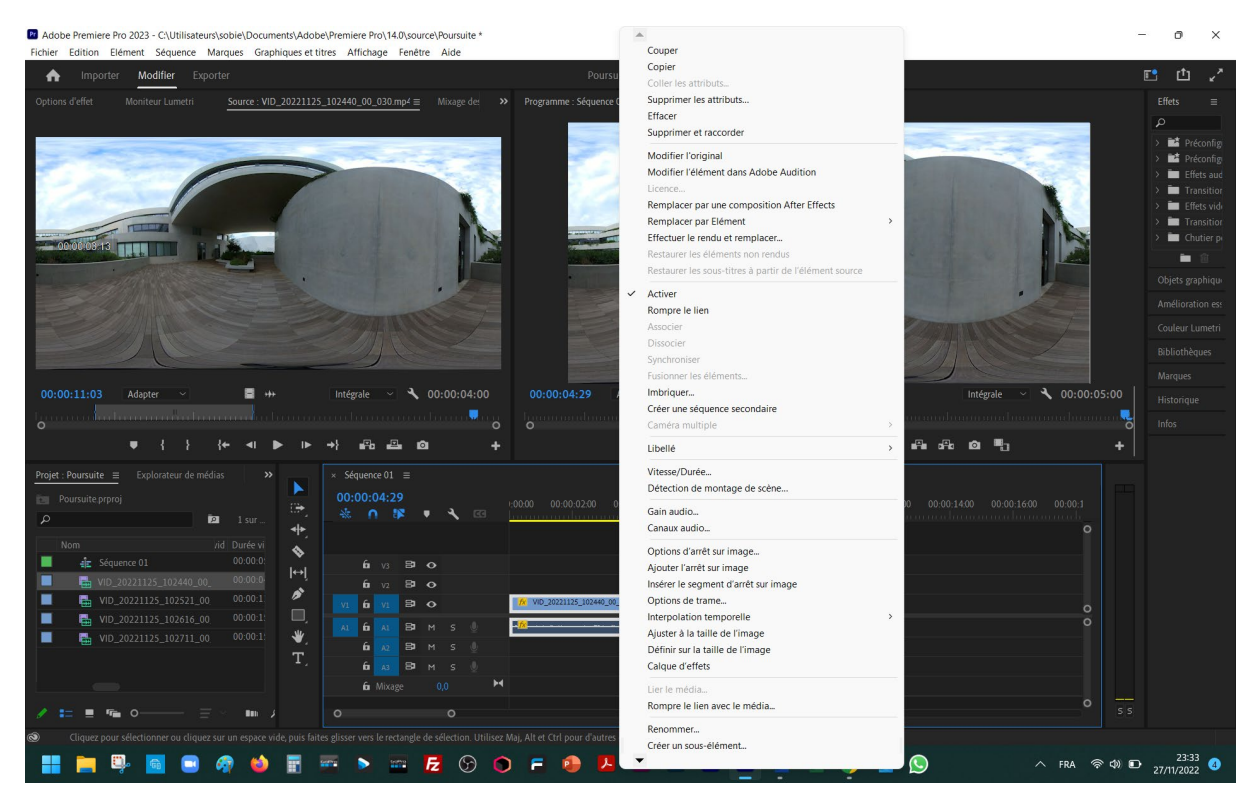

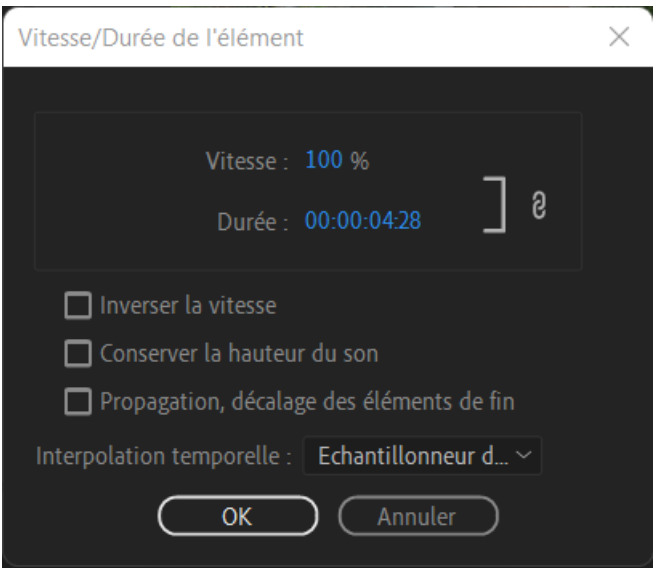

En désolidarisant la vitesse de la durée vous pouvez délimiter la durée du plan pour ensuite avoir les durées égales pour les plans similaires, par exemple les 4 plans dans l'application de la règle des 4.

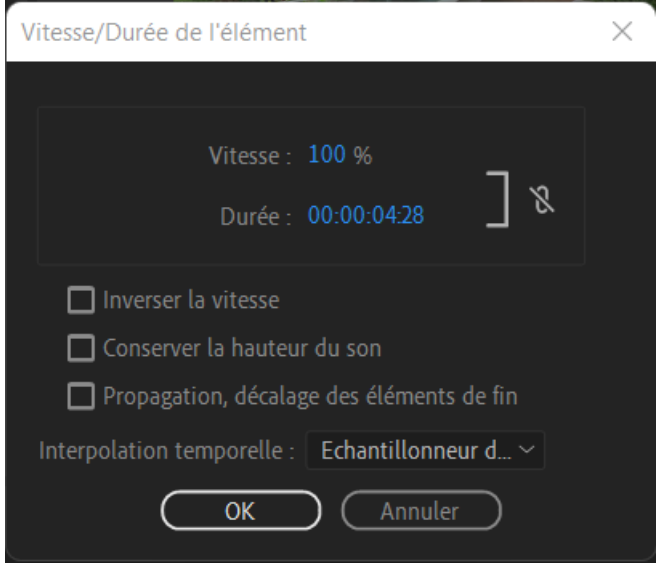

C'est la où vous pouvez aussi agir si nécessaire sur la vitesse, par exemple en la réduisant de 50% ce qui aura pour effet de ralentir les mouvements perceptibles de moitié. Conséquemment, l'augmentation de la vitesse accéléra les mouvements.

Vous préparez ainsi 4 premiers plans, (tournés en application de la règle des 4) de mêmes durées, par exemple 5 secondes, ce qui donnera la séquence de 20 secondes.

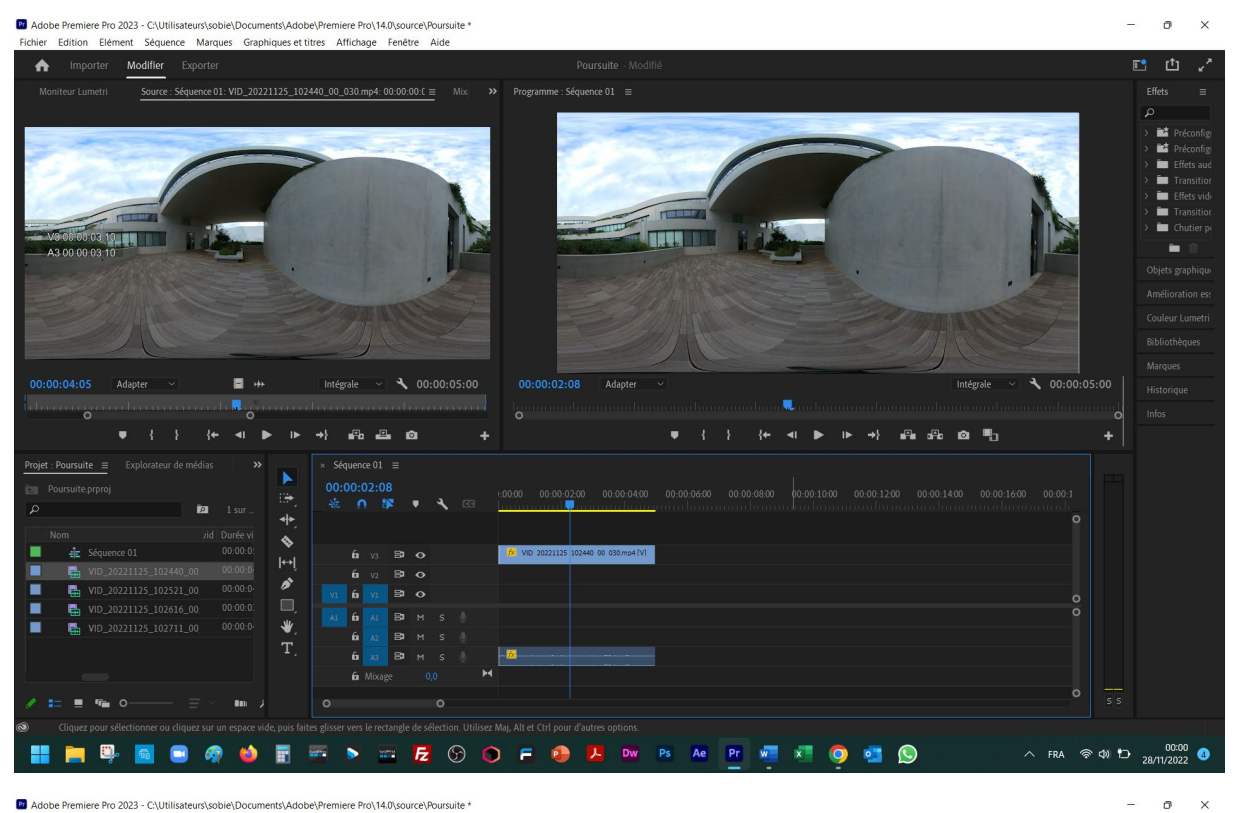

Pr Adobe Premiere Pro 2023 - C:\Utilisateurs\sobie\Documents\Adobe\Premiere Pro\14.0\source\Poursuite

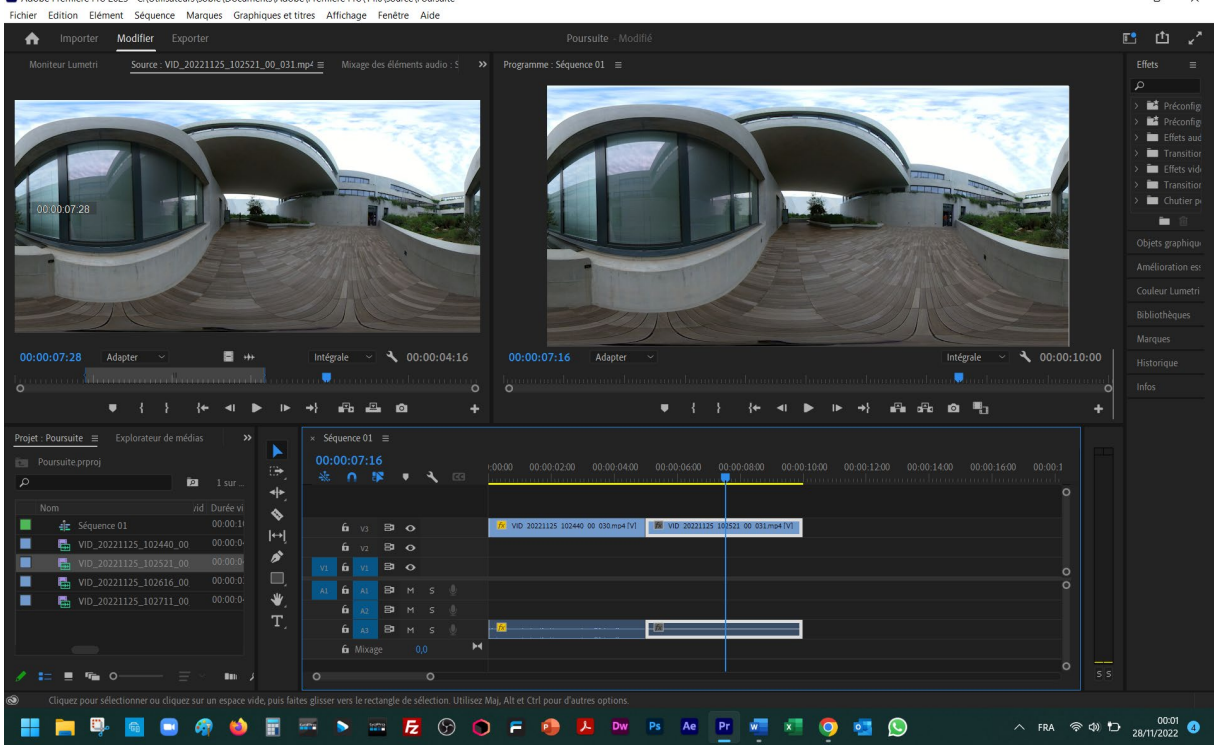

8

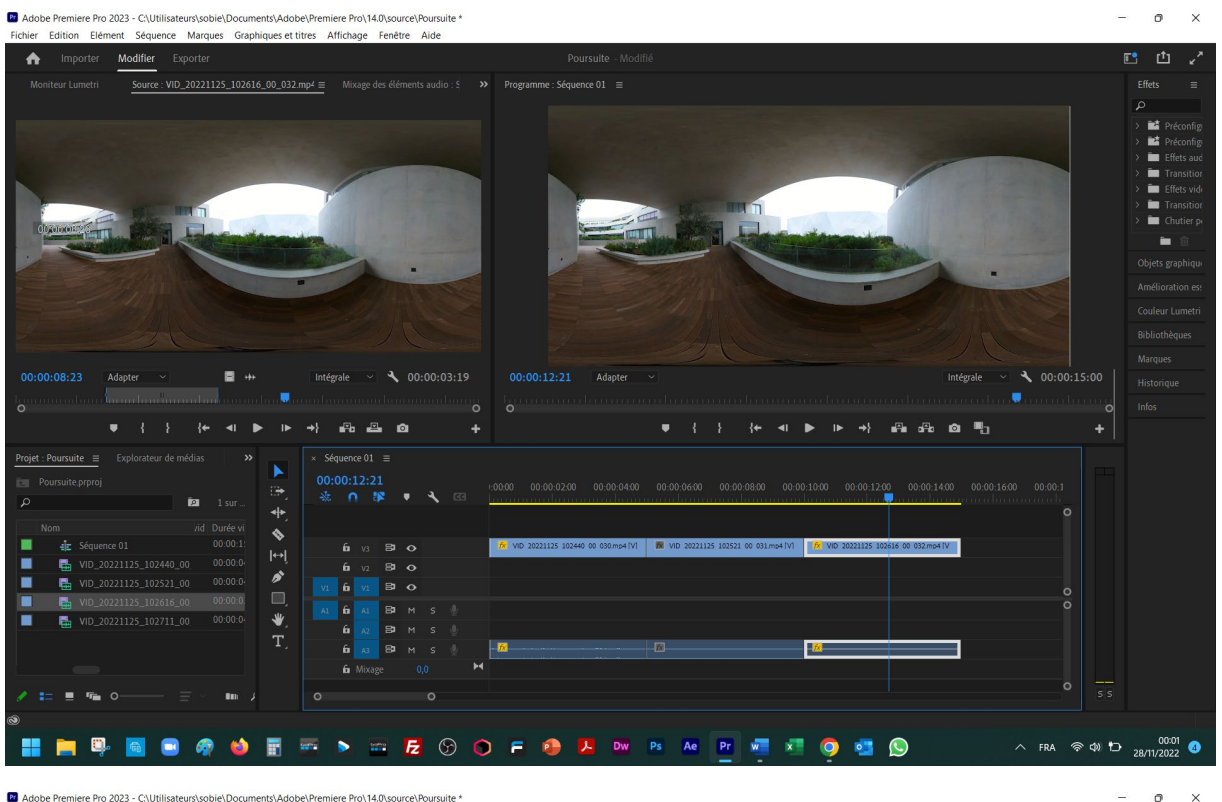

**Pr** Add niere Pro 2023 - C:\Utilisateurs\sobie\Documents\Adobe\Prem re Pro\14.0\s **A** 

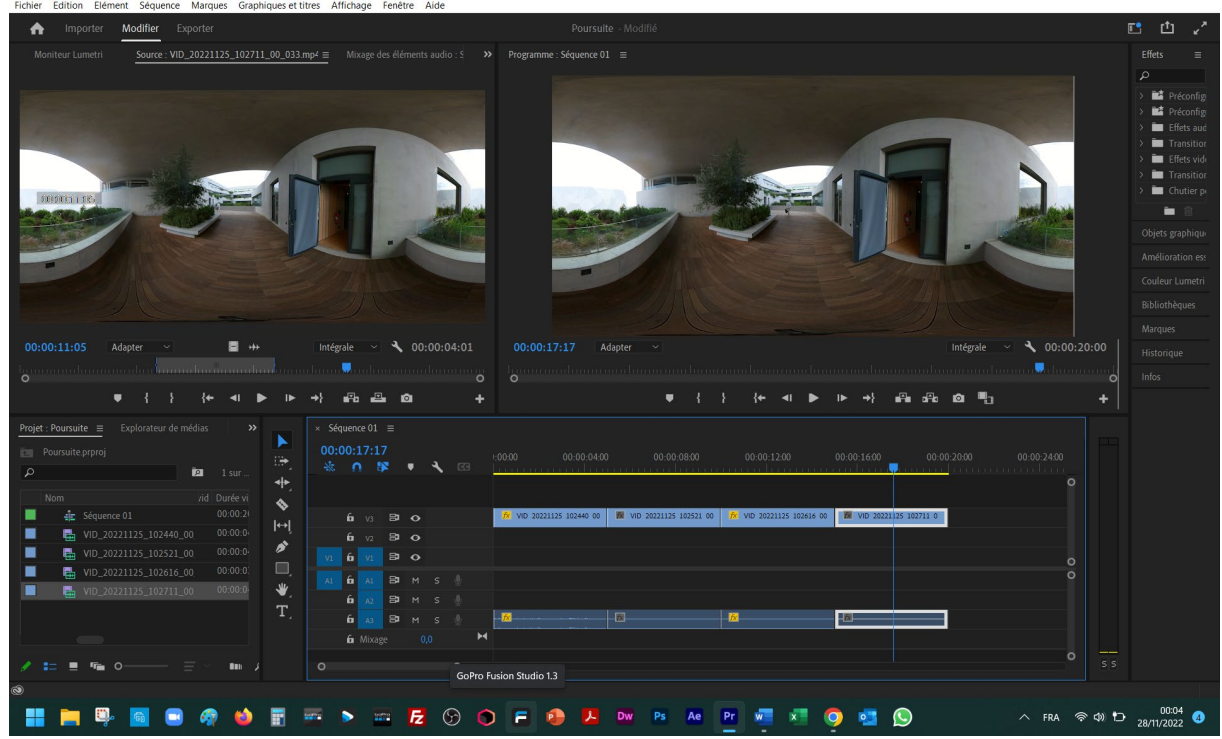

Si « timeline » commence à déborder de la fenêtre de « Séquence » vous pouvez la raccourcir ou autrement dit compacter son monitoring et la positionner pour la visibilité totale ou partielle avec l'ascenseur base sous la fenêtre. Pour le travail de détails on dilate « timeline » et la positionne en visibilité partielle, en face.

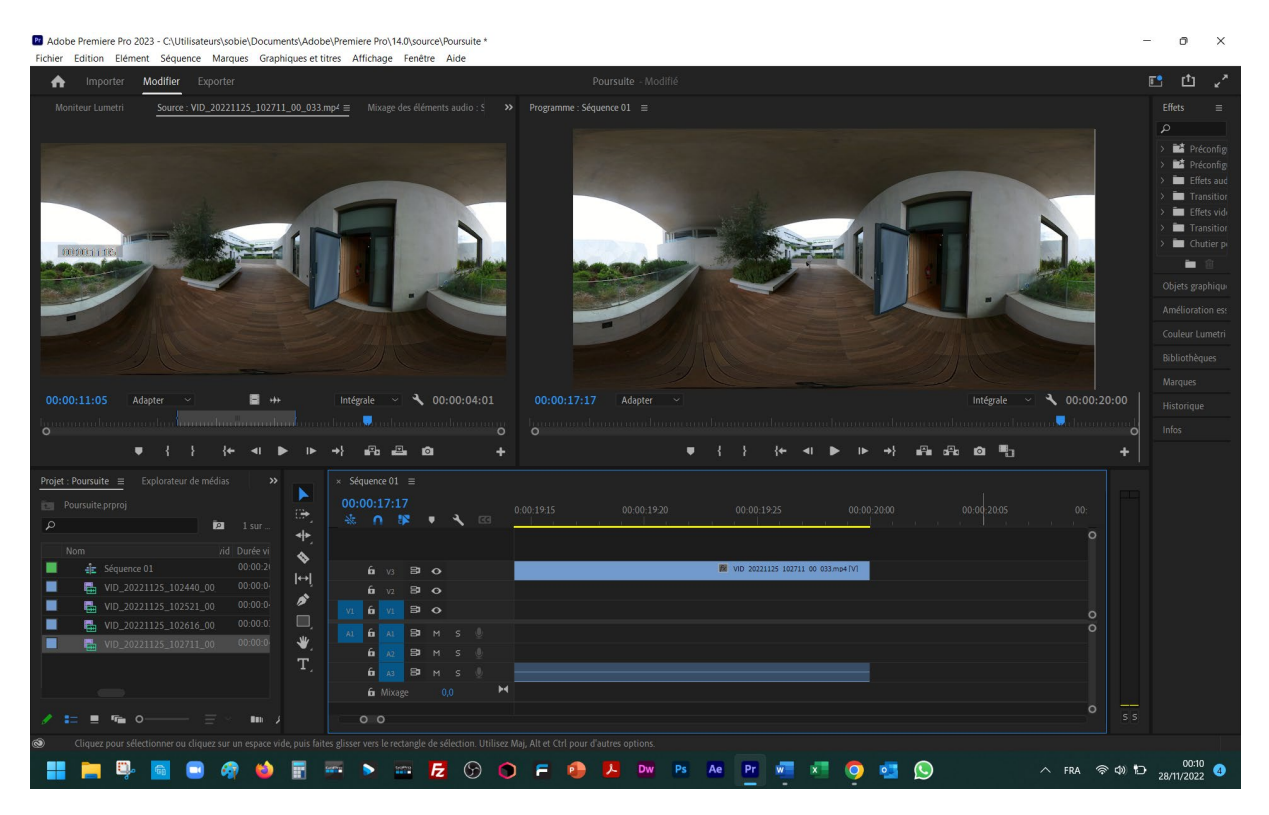

Ce paramétrage de la visibilité de « timeline » sera utile pour la vision de détails notamment pour les transitions entre différents plans…

Rendez-vous sur le tutoriel « [https://lms.univ](https://lms.univ-cotedazur.fr/2022/course/view.php?id=17016§ion=3#tabs-tree-start)[cotedazur.fr/2022/course/view.php?id=17016&section=3#tabs-tree-start»](https://lms.univ-cotedazur.fr/2022/course/view.php?id=17016§ion=3#tabs-tree-start) pour orienter les sphères/plans de votre choix.

Procédez ensuite à la mise en place de transitions entre les plans orientés.

Assurez-vous que dans le menu « Fenêtre », la ligne « Espace de travail », la position « Effets » soit activée avec une pastille noire.

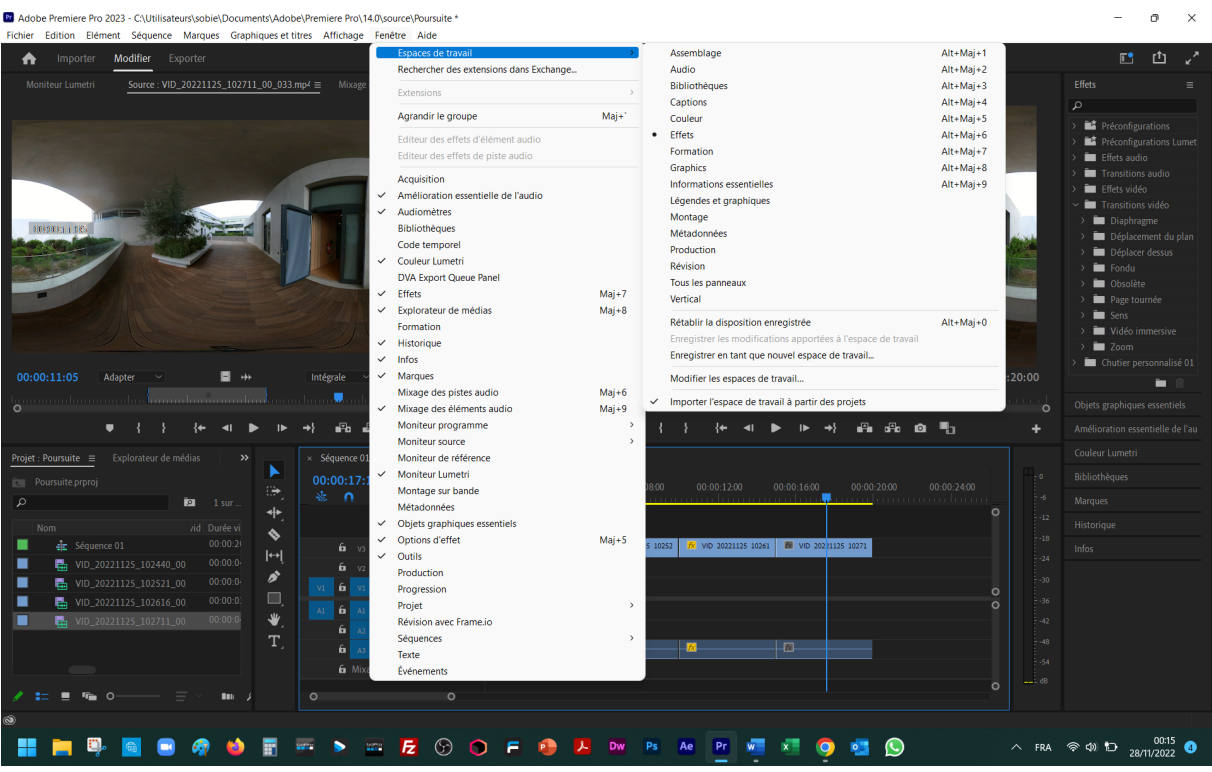

Si nécessaire, agrandissez le tableau des « Effets » à droite de votre « Espace de travail ». Sélectionnez « Transitions vidéo » et « Vidéo immersive ».

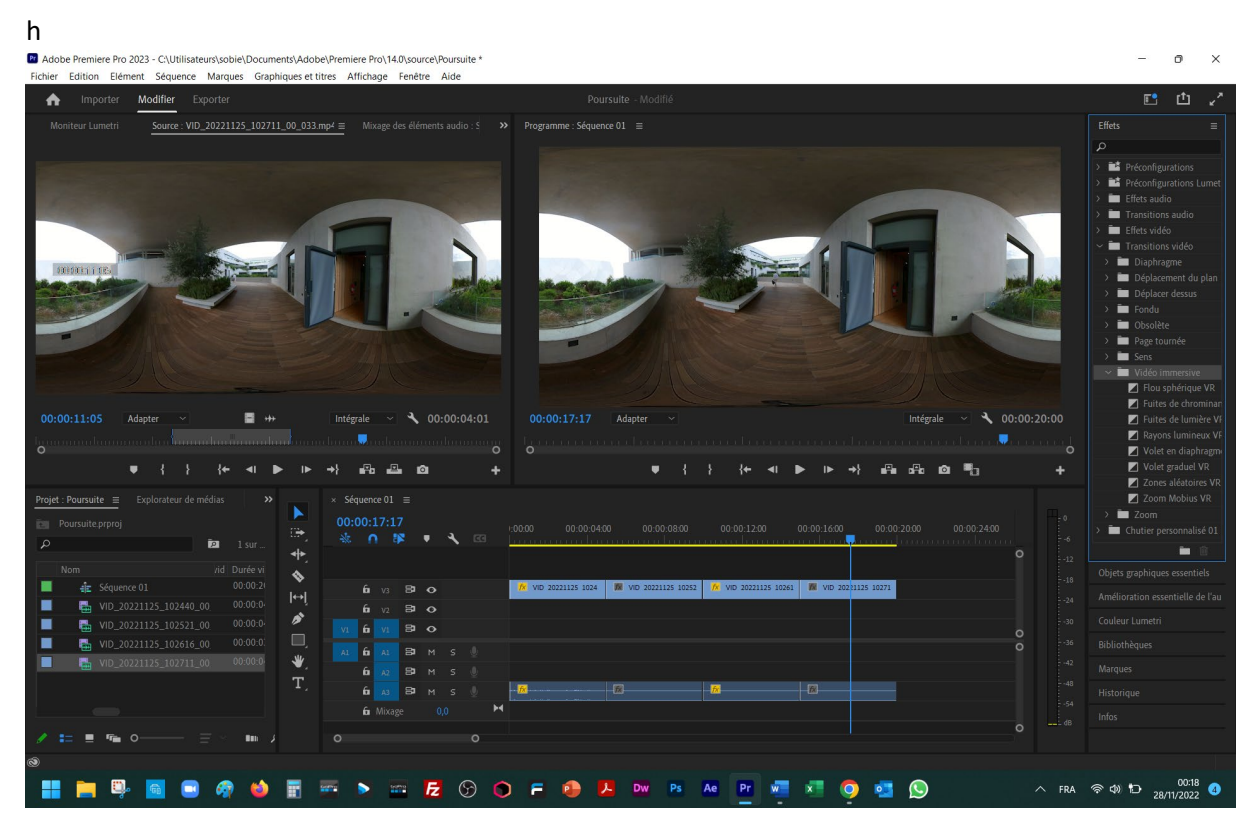

Choisissez ensuite une transition, par exemple « Flou sphérique VR » et tirez-la avec le bouton gauche enfoncé vers la jonction entre deux plans, répétez l'opération sur toutes les 3 jonctions.

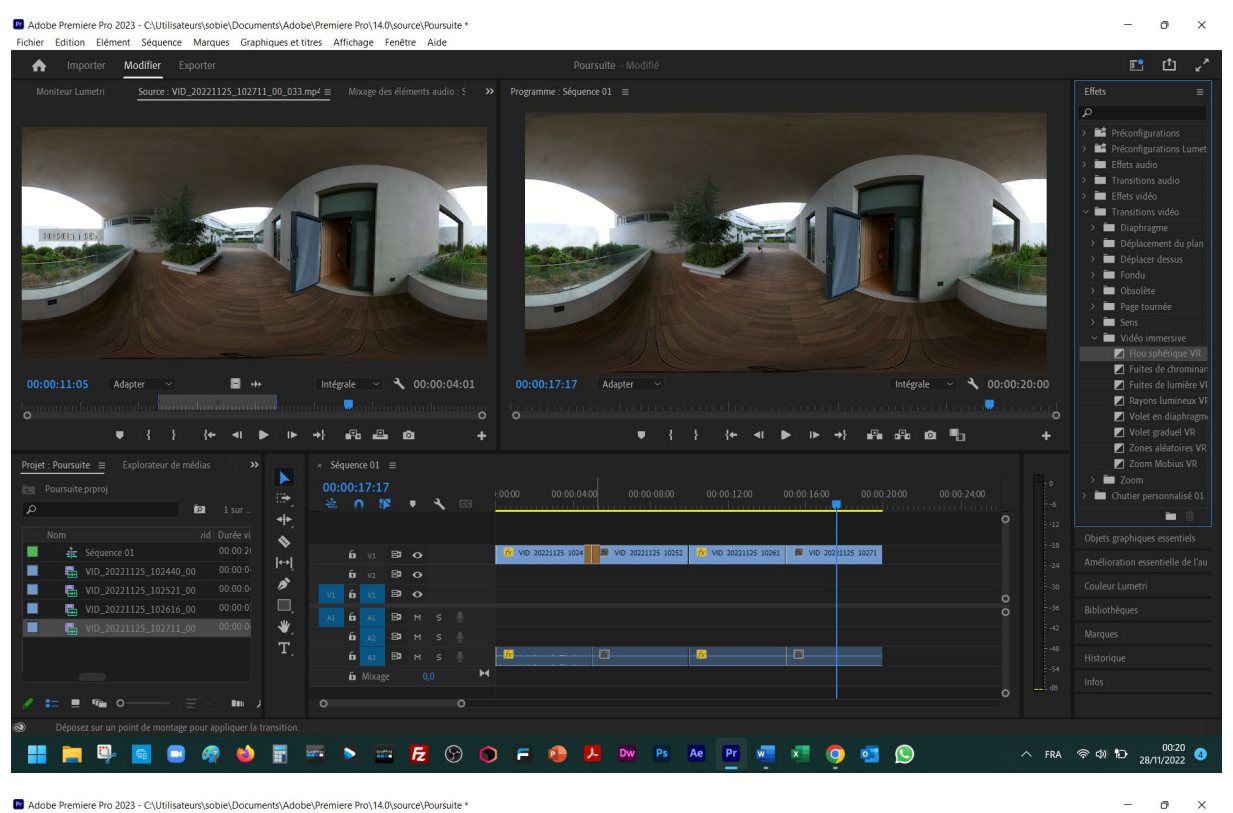

Pr Adobe Premiere Pro 2023 - C:\Utilisateurs\sobie\Documents\Adobe\Premiere Pro\14.0\source\Poursuite T.  $\overline{M}$ **College**  $\overline{c}$ 

Effet Source: VID\_20221125\_102711\_00\_033.mp4 = ■■■■ ,,,,,,,,  $\blacksquare$  $\lambda$  00:00:04:01  $\lambda$  00:00:20:00 Adapte k  $\vec{m}$ Þ  $\Delta$  $\bullet$  $\mathcal{P}_0$ d<sup>2</sup>k ø щ., in,  $\triangle$ E **Follow BR Take Bill**  $\mapsto$ ø Ē  $\mathbf{a}$ a. **NEBOOTTSE COFF AND ENDER QUO**  $\blacksquare$  $\circledast$  (a) to  $^{00:26}_{28/11/2022}$  (b)

Sélectionnez votre séquence.

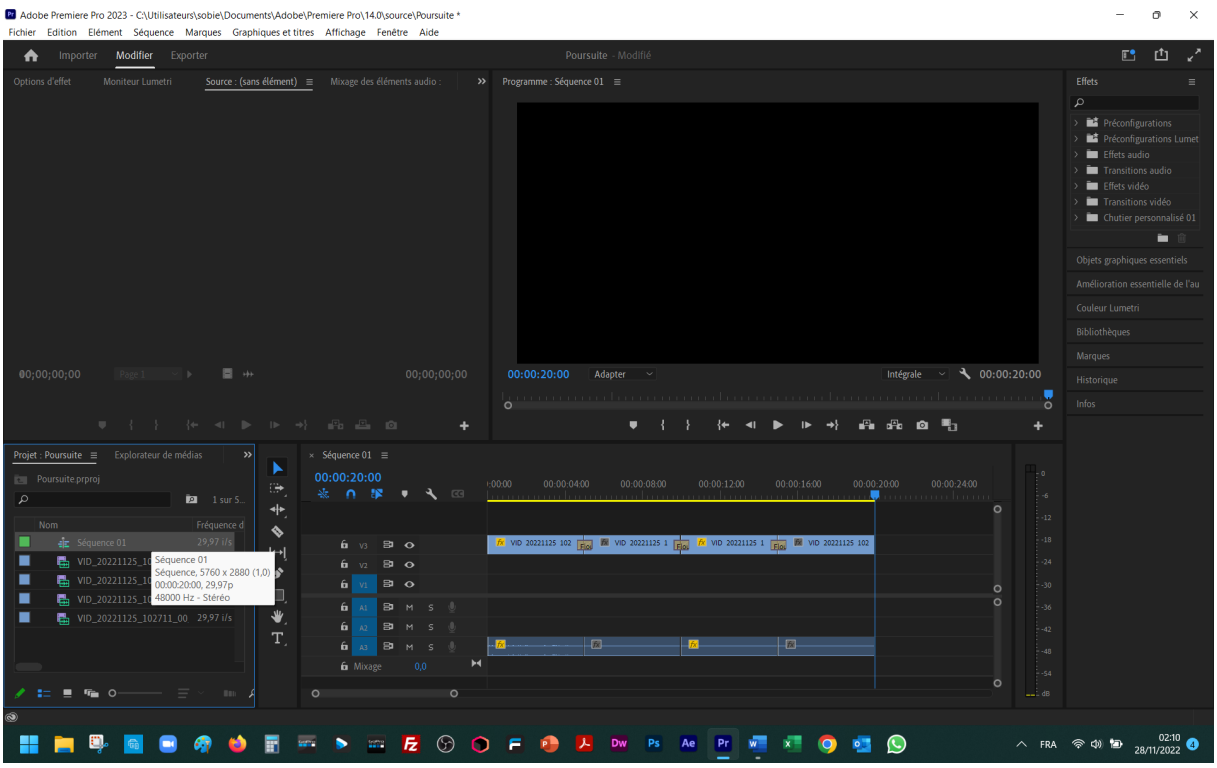

Pour exporter votre séquence rendez-vous au menu « Fichier », « Exportation », « Média… ».

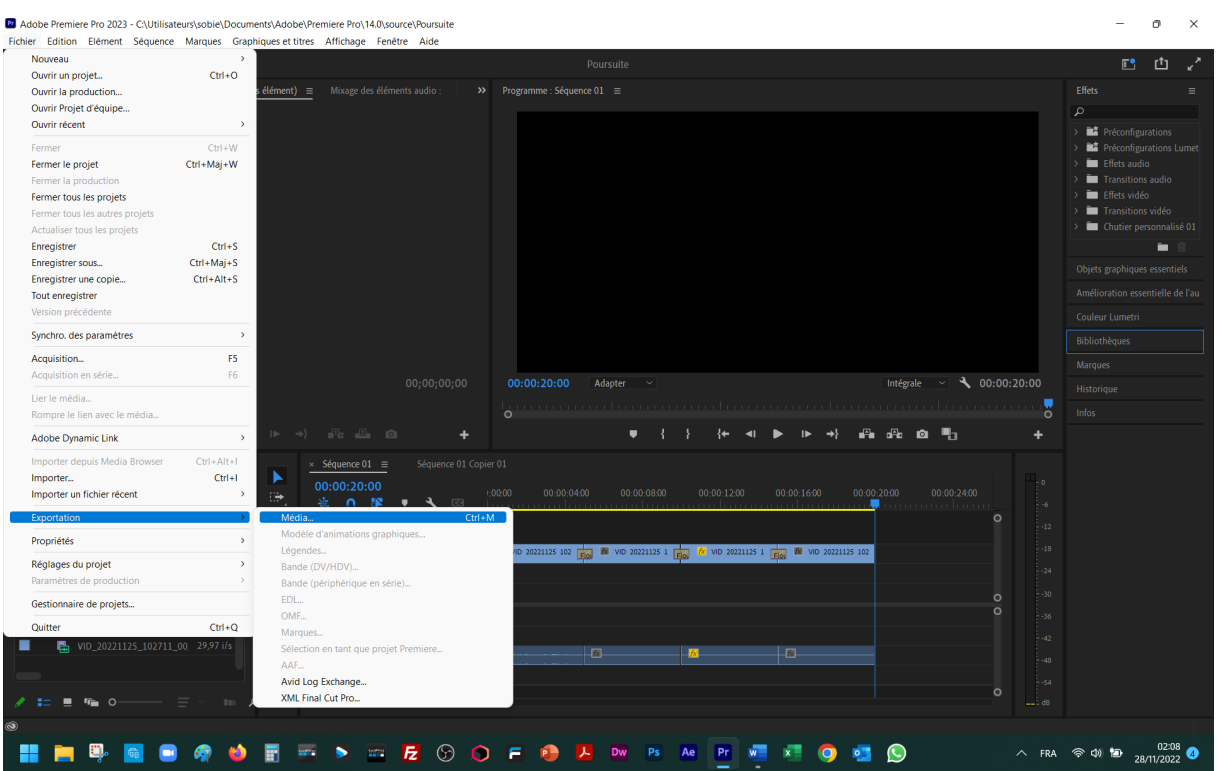

Sélectionnez l'emplacement selon votre dossier de rushes et le format en « H.264 ».

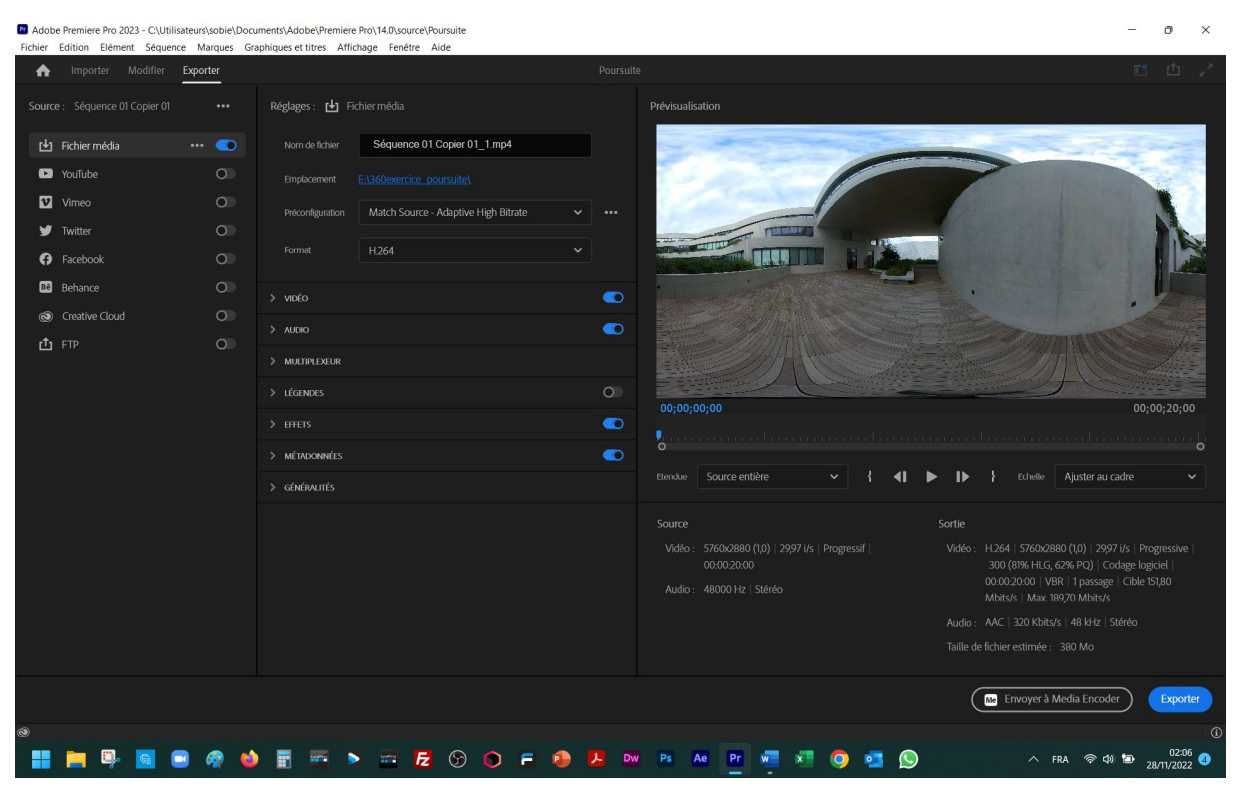

## Développez « Vidéo ».

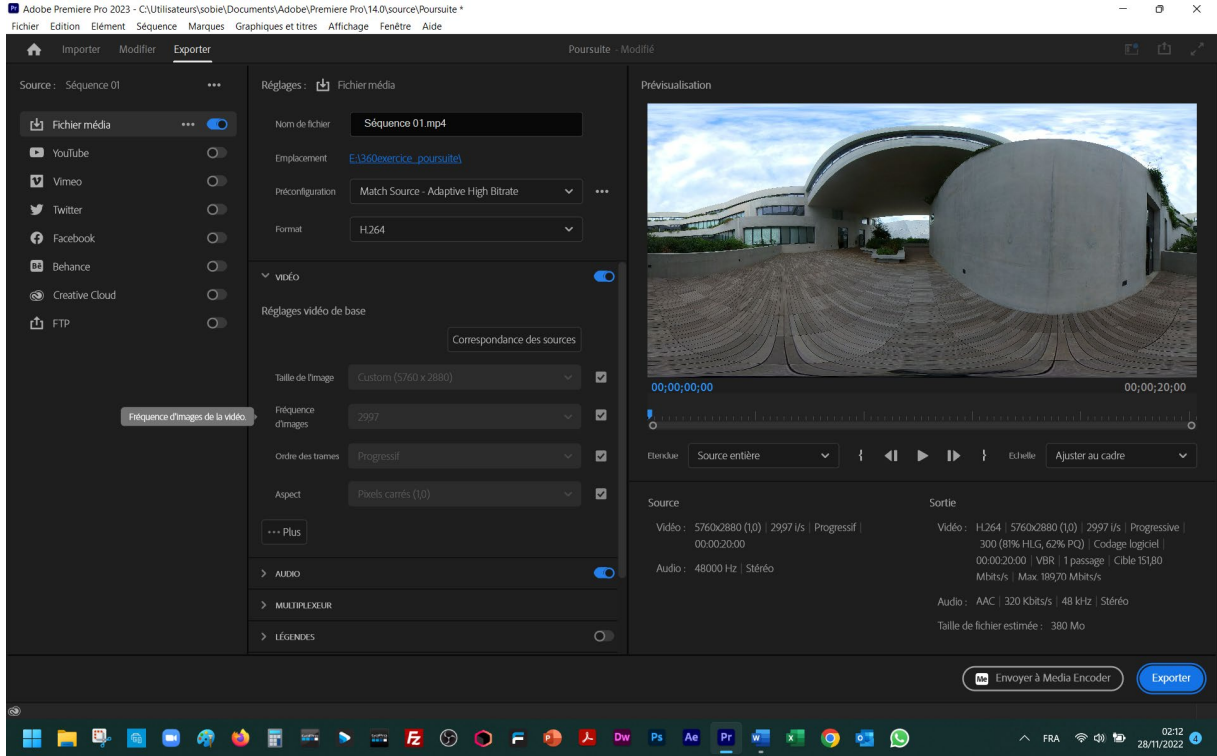

Ensuite « Plus ». Assurez-vous que la 3taille de l'image » est identique à la taille de vos rushes initiaux. A l'aide de l'ascenseur latéral à droite positionnez-vous sur « Vidéo VR » et cochez la case « La vidéo est VR ». Finissez par « Exporter ».